# **HƯỚNG DẪN SỬ DỤNG DỊCH VỤ CÔNG TRỰC TUYẾN CỦA SỞ TÀI NGUYÊN VÀ MÔI TRƯỜNG HÀ NỘI**

#### **1. Phạm vi**

Đến thời điểm hiện tại, Sở Tài nguyên và Môi trường Hà Nội đã triển khai dịch vụ công trực tuyến mức độ 3 cho các dịch vụ công sau:

- i. Cấp Giấy chứng nhận cho tổ chức được nhà nước giao đất, cho thuê đất sau ngày 01/07/2004 (đối với trường hợp không yêu cầu chứng nhận quyền sở hữu tài sản gắn liền với đất).
- ii. Cấp lại Giấy chứng nhận cho trường hợp Giấy chứng nhận đã cấp bị ố, nhòe, rách, hư hỏng.
- iii. Cấp lại Giấy chứng nhận do bị mất.
- iv. Cấp lại Giấy chứng nhận cho trường hợp người sử dụng đất, chủ sở hữu tài sản gắn liền với đất có nhu cầu cấp đổi Giấy chứng nhận đã cấp trước ngày Thông tư số 17/2009/TT-BTNMT có hiệu lực thi hành.

### **2. Truy cập website dịch vụ công trực tuyến**

Để truy cập website dịch vụ công trực tuyến của Sở Tài nguyên và Môi trường Hà Nội, người sử dụng thực hiện thao tác như sau:

- Truy cập website của Sở Tài nguyên và Môi trường Hà Nội tại địa chỉ: <http://tnmtnd.hanoi.gov.vn/>
- Nhấn chuột tại biểu tượng Dịch vụ công trực tuyến

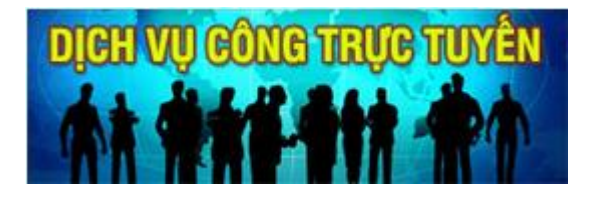

### **3. Xem quy trình giải quyết thủ tục hành chính và tải các biểu mẫu**

Toàn bộ nội dung quy trình giải quyết thủ tục hành chính và các biểu mẫu có liên quan thuộc phạm vi phụ trách của Sở Tài nguyên và Môi trường Hà Nội đã được cập nhật trên website dịch vụ công trực tuyến. Người sử dụng có thể truy cập bằng cách:

- Truy nhập website dịch vụ công trực tuyến
- Chọn menu Thủ tục hành chính
- Chọn nhóm thủ tục hành chính muốn tra cứu
- Chọn thủ tục hành chính muốn tra cứu
- Xem nội dung quy trình và tải các biểu mẫu có liên quan

#### **4. Đăng ký tài khoản sử dụng**

Để có thể cập nhật yêu cầu giải quyết thủ tục hành chính, theo dõi quá trình thụ lý hồ sơ, tổ chức (trong phạm vi các dịch vụ công trực tuyến nói trên) cần đăng ký tài khoản trước khi thực hiện các thao tác tiếp theo. Các bước đăng ký tài khoản sử dụng như sau:

- Truy cập website dịch vụ công trực tuyến
- Chọn menu Đăng ký sử dụng, nhập các thông tin theo yêu cầu

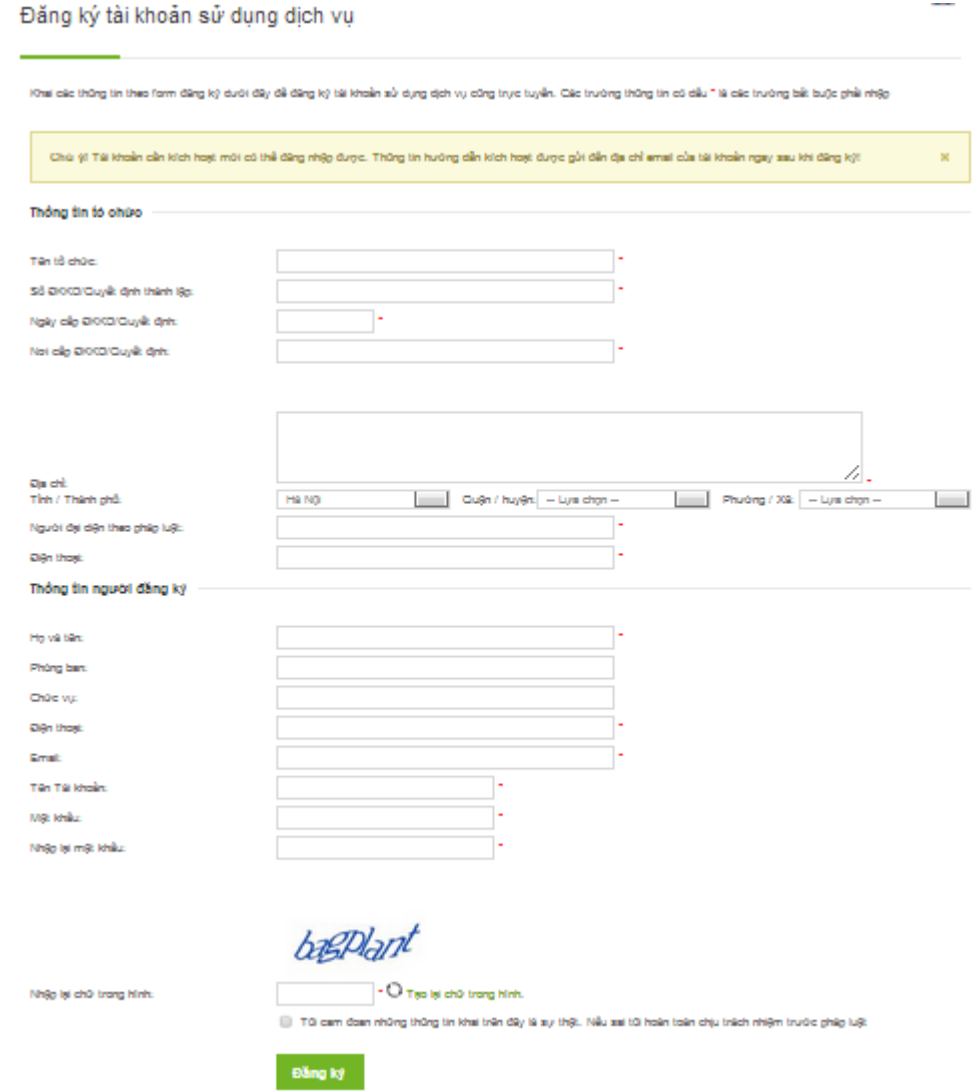

- Nhấn nút đăng ký
- Hệ thống sẽ gửi 1 yêu cầu xác thực đến địa chỉ email mà người sử dụng đã cung cấp khi đăng ký
- Mở email nhận được
- Nhấn chuột tại link được cung cấp trong email để hoàn tất việc đăng ký tài khoản

#### **5. Đăng nhập bằng tài khoản đã đăng ký**

- Truy cập website dịch vụ công trực tuyến
- Chọn Đăng nhập
- Nhập tên tài khoản và mật khẩu
- Nhập ký tự yêu cầu xác thực
- Nhấn nút Đăng nhập
- Sau khi đã đăng nhập, để đăng xuất, người sử dụng nhấn chuột tại biểu tượng K

## **6. Nhập yêu cầu giải quyết thủ tục hành chính**

- *a. Trước khi nhập yêu cầu giải quyết thủ tục hành chính, tổ chức cần lưu ý một số nội dung sau:*
- Tìm hiểu kỹ quy trình giải quyết thủ tục hành chính có liên quan
- Chuẩn bị các hồ sơ, giấy tờ theo yêu cầu
- Quét (scan) các hồ sơ giấy tờ bản gốc (khuyến nghi sử dụng định dạng file .PDF), chất lượng của file quét phải đảm bảo để Bộ phận tiếp nhận và thụ lý hồ sơ có thể đọc được
- Kích thước file hồ sơ, giấy tờ (sau khi quét) tối đa 10 Mb/ 1 file
- Tổ chức nộp hồ sơ phải chịu trách nhiệm hoàn toàn trước pháp luật về tính chính xác của hồ sơ nộp trực tuyến với hồ sơ gốc

## *b. Nhập thông tin chính đơn đề nghị*

- Nhập các thông tin theo yêu cầu, các trường thông tin có dấu (\*) là bắt buộc phải nhập
- Chỉ khi người nhập đánh dấu tại ô "**Tôi xin cam đoan nội dung kê khai trên đơn là** đúng sự thật, nếu sai tôi xin hoàn toàn chịu trách nhiệm và chịu xử lý theo quy định của **pháp luật"** và ghi lại thông tin thì hồ sơ mới chính thức được chuyển đến Bộ phận tiếp nhận hồ sơ

## *c. Nhập file hồ sơ đính kèm*

- Chọn tệp tin tương ứng với từng loại hồ sơ, giấy tờ đã chuẩn bị ở trên

## *d. Nhấn nút Ghi để ghi lại thông tin đã nhập*

## *e. Tiếp nhận hồ sơ nộp trực tuyến*

Trước khi tiếp nhận hồ sơ, Bộ phận tiếp nhận hồ sơ sẽ tiến hành kiểm tra tính hợp lệ của hồ sơ, bao gồm cả việc xác thực thông tin của tổ chức và người nộp hồ sơ. Nếu thông tin không hợp lệ thì sẽ từ chối tiếp nhận hồ sơ.

## **7. Sửa/ xóa yêu cầu giải quyết thủ tục hành chính đã cập nhật**

Hệ thống cho phép sửa/ xóa yêu cầu giải quyết thủ tục hành chính đã cập nhật nếu yêu cầu này chưa được tiếp nhận hoặc có thông báo từ Bộ phận tiếp nhận hồ sơ. Thao tác thực hiện như sau:

- Đăng nhập bằng tài khoản đã đăng ký
- Chon menu Tra cứu hồ sơ

- Trong danh sách hồ sơ đã gửi, nhấn chuột tại biểu tượng tương ứng với thao tác sửa/ xóa trong cột "Hành động" tại dòng chứa hồ sơ cần sửa/ xóa

#### **8. Theo dõi quá trình thụ lý hồ sơ**

Trong quá trình thụ lý hồ sơ, khi có vấn đề phát sinh, nếu thấy cần phải thông báo đến tổ chức nộp hồ sơ, Bộ phận thụ lý hồ sơ sẽ gửi thông báo đến tài khoản mà tổ chức đã đăng ký. Để truy cập thông tin này, người dùng cần thực hiện các thao tác sau:

- Đăng nhập bằng tài khoản đã đăng ký
- Chọn menu Tra cứu hồ sơ
- Các thông báo từ Bộ phận thụ lý hồ sơ sẽ được hiển thị tương ứng với từng loại thông báo
- Đối với thông báo yêu cầu bổ sung hồ sơ, để cập nhật bổ sung hồ sơ, nhấn chuột tại biểu tượng trong cột "Hành động" ở dòng tương ứng với thông báo, hệ thống sẽ mở màn hình cho phép người dùng nhập thông tin bổ sung cho hồ sơ, cách nhập tương tự như khi nhập mới yêu cầu giải quyết thủ tục hành chính.

## **9. Từ chối tiếp nhận thụ lý hồ sơ trực tuyến**

Sở Tài nguyên và Môi trường Hà Nội sẽ từ chối tiếp nhận yêu cầu giải quyết thủ tục hành chính trực tuyến nếu yêu cầu không thuộc một trong các thủ tục hành chính được nêu tại phần 1 của hướng dẫn này hoặc thông tin yêu cầu giải quyết thủ tục hành chính, thông tin tổ chức, thông tin người nộp hồ sơ không hợp lệ.

### **10.Nhận kết quả**

Khi được thông báo đến nhận kết quả giải quyết thủ tục hành chính, tổ chức cần đưa đến toàn bộ hồ sơ gốc để Bộ phận trả kết quả đối chiếu và tiếp nhận hồ sơ gốc (nếu cần).